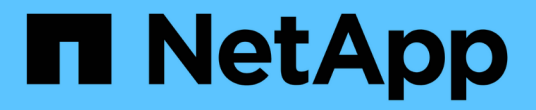

#### 升级 **ONTAP** 工具 ONTAP tools for VMware vSphere 9.12

NetApp December 19, 2023

This PDF was generated from https://docs.netapp.com/zh-cn/ontap-tools-vmware-vsphere-912/deploy/task\_upgrade\_to\_the\_9\_8\_ontap\_tools\_for\_vmware\_vsphere.html on December 19, 2023. Always check docs.netapp.com for the latest.

# 目录

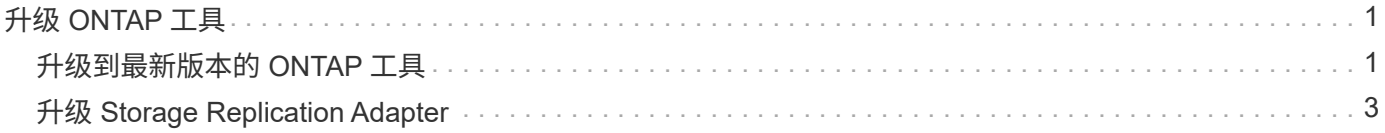

## <span id="page-2-0"></span>升级 **ONTAP** 工具

### <span id="page-2-1"></span>升级到最新版本的 **ONTAP** 工具

您可以按照此处提供的说明、从现有9.10或更高版本原位升级到ONTAP 工具的最新版本。

- 您需要的内容 \*
- 您必须已下载最新版本 ONTAP 工具的 *.ISO* 文件。
- 您必须至少预留 12 GB RAM , ONTAP 工具才能在升级后以最佳状态运行。
- 您必须清理 vSphere Client 浏览器缓存。

["](https://docs.netapp.com/zh-cn/ontap-tools-vmware-vsphere-912/deploy/task_clean_the_vsphere_cached_downloaded_plug_in_packages.html)[清除](https://docs.netapp.com/zh-cn/ontap-tools-vmware-vsphere-912/deploy/task_clean_the_vsphere_cached_downloaded_plug_in_packages.html) [vSphere](https://docs.netapp.com/zh-cn/ontap-tools-vmware-vsphere-912/deploy/task_clean_the_vsphere_cached_downloaded_plug_in_packages.html) [缓存的已下载插件软件包](https://docs.netapp.com/zh-cn/ontap-tools-vmware-vsphere-912/deploy/task_clean_the_vsphere_cached_downloaded_plug_in_packages.html)["](https://docs.netapp.com/zh-cn/ontap-tools-vmware-vsphere-912/deploy/task_clean_the_vsphere_cached_downloaded_plug_in_packages.html)

如果需要、请执行以下步骤来验证\_.ISO\_文件。这是一个可选步骤:

- 1. 从Entrust颁发的代码签名证书中提取公共密钥(OTV\_ISO\_CERT.PEM) OpenSSL x509 -in OTV\_ISO\_cert.prom -pubkey -noot > Ccs-prod-OTV-SRA TGZ.pub
- 2. 使用公共密钥验证摘要中的签名(此步骤应在安装二进制文件之前在最终用户系统中进行。证书包应包含在部 署包中)

OpenSSL dgst -SHA256 -verifyCcs-prod-OTV-SRA-TGZ.pub -Signature NetApp-ONATP-tools-for VMwarevSphere 9.12-9327-upgrade iso.SIG netapp-ontap-tools-for-vmware-vsphere-9.12-9327-upgrade.iso

升级后,现有部署中 VASA Provider 的状态将保留下来。升级后,您应根据需要手动启用或禁用 VASA Provider 。但是,即使未使用 VMware 虚拟卷( VVOL ),最好启用 VASA Provider ,因为它可以为传统数据存储库配 置启用存储功能配置文件并发出存储警报。

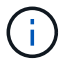

您只能从现有9.10或更高版本原位升级到ONTAP 工具的最新版本。

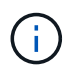

作为ONTAP 工具9.12升级的一部分、所有存储系统的身份验证和通信过程都会通过自动信 任ONTAP 存储证书从基本身份验证更改为基于证书的身份验证。无需用户执行任何操作。

添加不带证书身份验证的存储系统受到限制。

如果使用json文件添加了具有自定义创建的集群范围用户的存储系统、而您希望升级到9.12、则 升级之前、请 在ONTAP命令行界面上运行以下命令、以便在适用于VMware vSphere的ONTAP工具与ONTAP之间启用基于证 书的通信。

- 1. *security login Role create -Role <existing-role-name>-cmddirname "security login show"-access all*
- 2. *security login Role create -Role <existing-role-name>-cmddirname "security certificat show"-access all*
- 3. *security login Role create -Role <existing-role-name>-cmddirname "security certificat install"-access all*

如果使用json文件使用自定义创建的SVM范围用户添加存储系统、而您希望升级到9.12、则 升级之前、在具有 集群管理员访问权限的ONTAP命令行界面上运行以下命令、以便在适用于VMware vSphere的ONTAP工具 与ONTAP之间启用基于证书的通信:

- 1. *security login Role create -Role <existing-role-name>-cmddirname "security certificat install"-access all -vserver <vserver-name>*
- 2. *security login Role create -Role <existing-role-name>-cmddirname "security certificat show"-access all -vserver <vserver-name>*
- 3. *security login create -user-or-group-name <user>-application http -authentication*方法*cert -Role <existingrole-name>-vserver <vserver-name>*
- 4. *security login create -user-or-group-name <user>-application ontapi -authentication*方法*cert -Role <existing-role-name>-vserver <vserver-name>*

◦ 步骤 \*

- 5. 将下载的 *.ISO* 文件挂载到 ONTAP 工具:
	- a. 单击 \* 编辑设置 \* > \* DVD/CD-ROM 驱动器 \* 。
	- b. 从下拉列表中选择 \* 数据存储 ISO 文件。
	- c. 浏览并选择已下载的 *.ISO* 文件,然后选中 \* 启动时连接 \* 复选框。
- 6. 访问已部署 ONTAP 工具的摘要选项卡。
- 7. 启动维护控制台。
- 8. 在`M主菜单`提示符处、输入option 2 对于\*System Configuration\*,然后输入option 8 对于\*Upgrade\*。

升级完成后, ONTAP 工具将重新启动。ONTAP 工具会使用与升级前相同的 IP 地址注册到 vCenter Server  $\circ$ 

- 9. 如果要使用 IPv6 地址向 vCenter Server 注册 ONTAP 工具,则必须执行以下操作:
	- a. 取消注册 ONTAP 工具。
	- b. 使用 \* 注册 \* 页面将 ONTAP 工具的 IPv6 地址注册到 vCenter Server 。
	- c. 注册后重新生成ONTAP工具和VASA Provider证书。

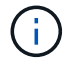

- 只有 vCenter Server 6.7 及更高版本才支持 IPv6 。
- 10. 注销并重新登录到 vSphere Client 以查看已部署的 ONTAP 工具。
	- a. 从现有 vSphere Web Client 或 vSphere Client 注销并关闭窗口。
	- b. 登录到 vSphere Client 。

在 vSphere Client 中更新此插件可能需要几分钟的时间。

- 如果从 ONTAP 工具 7.0 版升级到 ONTAP 工具的最新版本,则必须先创建存储功能配置文件 ,然后再尝试编辑现有虚拟机存储策略,否则可能会收到错误,指出值不正确或缺失。
- 如果从早期版本升级到最新版本的ONTAP 工具、则会发现 vvol.rebalance.threshold `vvol.properties文件中缺少属性。

 $\bigodot$ 

属性的默认值设置为 85% 。

• 升级到已启用FIPS的最新ONTAP 工具版本、但您的vCenter版本不支持FIPS后、此部署仍将 有效。 但是,如果您将 vCenter 升级到支持 FIPS 的最新版本,并且您使用的是早期版本的 ONTAP 工具, 则只有在 vCenter 上禁用了 FIPS 时, 部署才会起作用。

### <span id="page-4-0"></span>升级 **Storage Replication Adapter**

升级 ONTAP 工具或部署最新版本的 ONTAP 工具后,您必须升级 Storage Replication Adapter ( SRA )。

• 步骤 \*

1. 您必须根据适配器使用以下过程之一升级到最新的适配器:

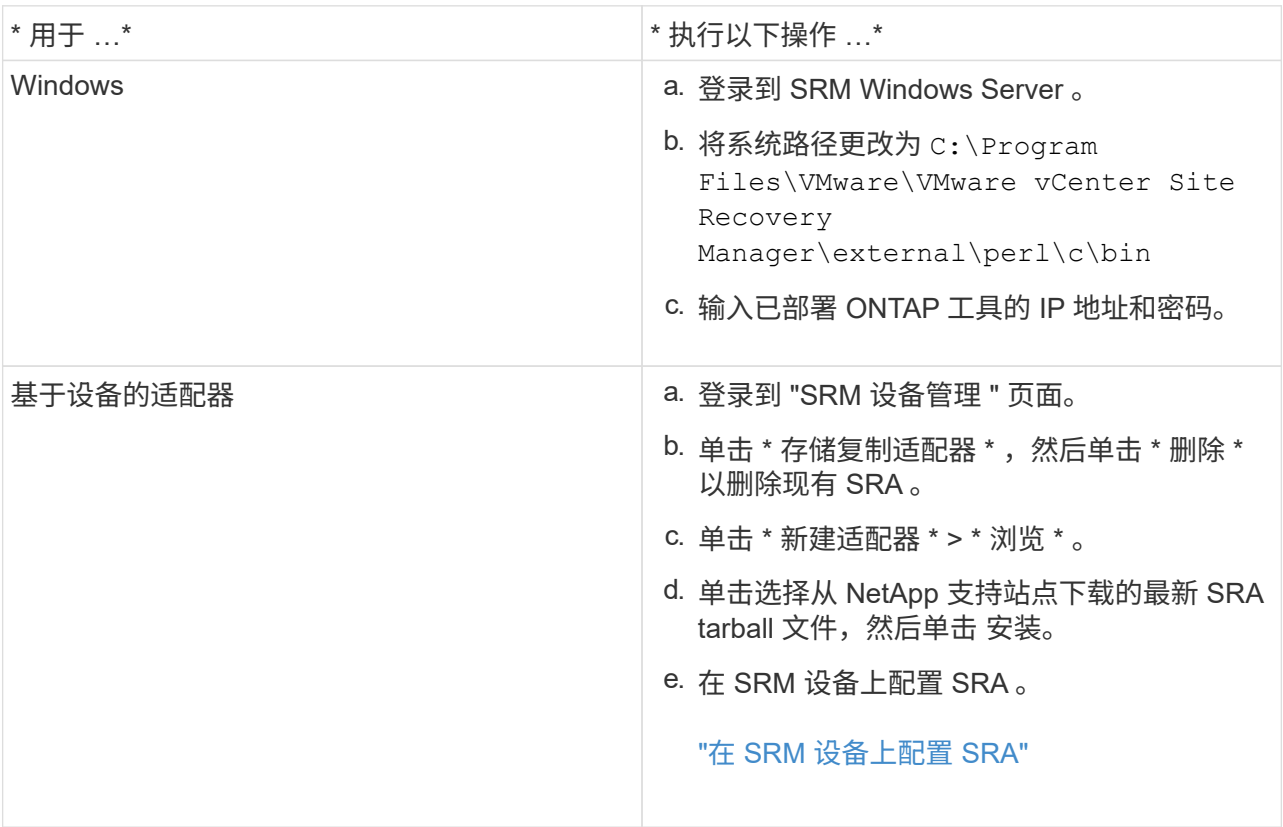

#### 版权信息

版权所有 © 2023 NetApp, Inc.。保留所有权利。中国印刷。未经版权所有者事先书面许可,本文档中受版权保 护的任何部分不得以任何形式或通过任何手段(图片、电子或机械方式,包括影印、录音、录像或存储在电子检 索系统中)进行复制。

从受版权保护的 NetApp 资料派生的软件受以下许可和免责声明的约束:

本软件由 NetApp 按"原样"提供,不含任何明示或暗示担保,包括但不限于适销性以及针对特定用途的适用性的 隐含担保,特此声明不承担任何责任。在任何情况下,对于因使用本软件而以任何方式造成的任何直接性、间接 性、偶然性、特殊性、惩罚性或后果性损失(包括但不限于购买替代商品或服务;使用、数据或利润方面的损失 ;或者业务中断),无论原因如何以及基于何种责任理论,无论出于合同、严格责任或侵权行为(包括疏忽或其 他行为),NetApp 均不承担责任,即使已被告知存在上述损失的可能性。

NetApp 保留在不另行通知的情况下随时对本文档所述的任何产品进行更改的权利。除非 NetApp 以书面形式明 确同意,否则 NetApp 不承担因使用本文档所述产品而产生的任何责任或义务。使用或购买本产品不表示获得 NetApp 的任何专利权、商标权或任何其他知识产权许可。

本手册中描述的产品可能受一项或多项美国专利、外国专利或正在申请的专利的保护。

有限权利说明:政府使用、复制或公开本文档受 DFARS 252.227-7013(2014 年 2 月)和 FAR 52.227-19 (2007 年 12 月)中"技术数据权利 — 非商用"条款第 (b)(3) 条规定的限制条件的约束。

本文档中所含数据与商业产品和/或商业服务(定义见 FAR 2.101)相关,属于 NetApp, Inc. 的专有信息。根据 本协议提供的所有 NetApp 技术数据和计算机软件具有商业性质,并完全由私人出资开发。 美国政府对这些数 据的使用权具有非排他性、全球性、受限且不可撤销的许可,该许可既不可转让,也不可再许可,但仅限在与交 付数据所依据的美国政府合同有关且受合同支持的情况下使用。除本文档规定的情形外,未经 NetApp, Inc. 事先 书面批准,不得使用、披露、复制、修改、操作或显示这些数据。美国政府对国防部的授权仅限于 DFARS 的第 252.227-7015(b)(2014 年 2 月)条款中明确的权利。

商标信息

NetApp、NetApp 标识和 <http://www.netapp.com/TM> 上所列的商标是 NetApp, Inc. 的商标。其他公司和产品名 称可能是其各自所有者的商标。